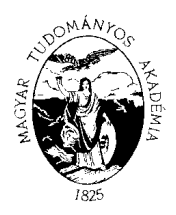

#### **MAGYAR TUDOMÁNYOS AKADÉMIA KUTATÓINTÉZETI FŐOSZTÁLY**

1051 BUDAPEST, NÁDOR UTCA 7. 1245 BUDAPEST, PF. 1000 TELEFON: 4116 365, 4116 366 FAX: 4116 211

# **GUIDE**

# **How to upload the application, stucture of the application**

In this guide we offer a possible order of the upload of the application to the website. This order is not required, you can complete the steps in any order. Moreover we made a summary about those elements which are necessary to be visible on the website (filling in data fields or uploading attachments) in order to submit a valid application. It is required to fill in certain data fields or upload certain attachments otherwise the application will fail. The system will indicate any failure.

It is worth clicking on button **Save** under the top menu bar during and after each step. You can abort the upload process at any time and after logging out you can continue the upload process of the application later. In this case you can open the application form by clicking on the list of applications, then on the applicant's name.

Obligatory elements:

- 1) Data of the applicant (under the "Application" main menu): the application system imports these data from the AAT data sheet of the applicant. You can modify these data only in the AAT via the website: [https://aat.mta.hu/aat.](https://aat.mta.hu/aat) The **first step** for uploading the applicant is the update of the AAT data. After updating the administrators have to approve the changes, so the updated data can be seen on the application website only in 1 or 2 days. Aside from this confirmation you can continue filling in the other data and uploading the attachments.
- 2) Data of the application (under the "Application" main menu): for the **second step** you have to fill in the data of the application (the postdoctoral candidate and the research theme) on the application website. More information can be read as to how to fill in the data fields on the "speech bubbles" (tooltips) if you move the cursor above the field. Not all fields are required. If you leave an obligatory field blank and try to finish the application, that field will have a red border. It means that the application cannot be finished without filling in this signed space.
- 3) Upload **Attachments** (under the "Attachments" main menu): for the **third step** you have to upload the attachments of your application listed in this menu (you have to add these attachments using those templates found under the "Download" menu). You have to convert the attachments to PDF/A format, because only these kinds of file formats can be uploaded to the website. Not all attachments are required to be uploaded. Each attachment has template format, except the one named "Other optional document" and the ...Research plan in details". In the Other optional document you may add those pieces of information which could be relevant to the application.

4) The **last step** is to complete and print the applicaton. After completing the application, it is not possible to change the data submitted. You cannot complete the application as long as certain attachments are missing. After completing the application you can print the whole application.

If you have more questions about applications, please contact us: [postdoc@titkarsag.mta.hu](mailto:postdoc@titkarsag.mta.hu) Secretariat of Hungarian Academy of Sciences; +361 411 6258. For more information about informatics issues please call +361 411 6592.

The following print screens made from the application website provide some more related information how to fill in application data and upload attachments.

### **ENTER THE SYSTEM**

Signing in to **[https://palyazat.mta.hu/post\\_doc/](https://palyazat.mta.hu/post_doc/)** website.

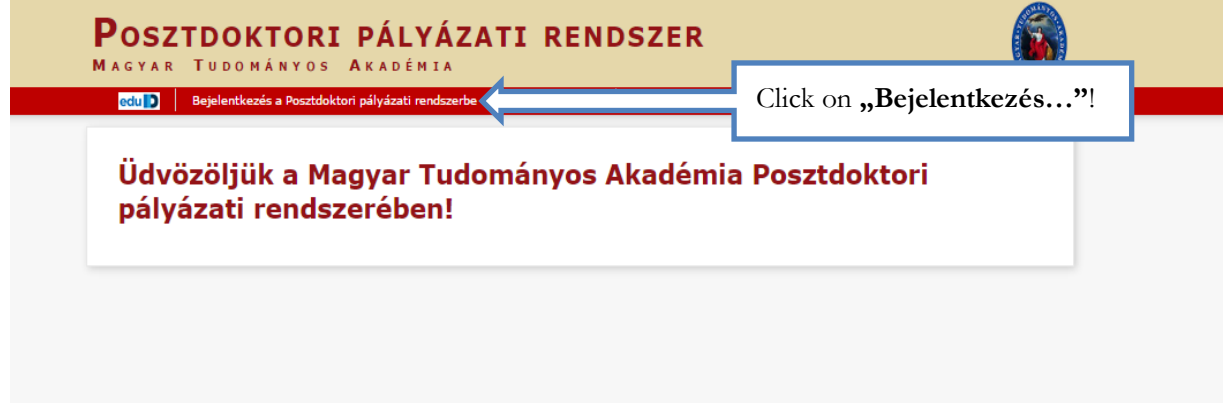

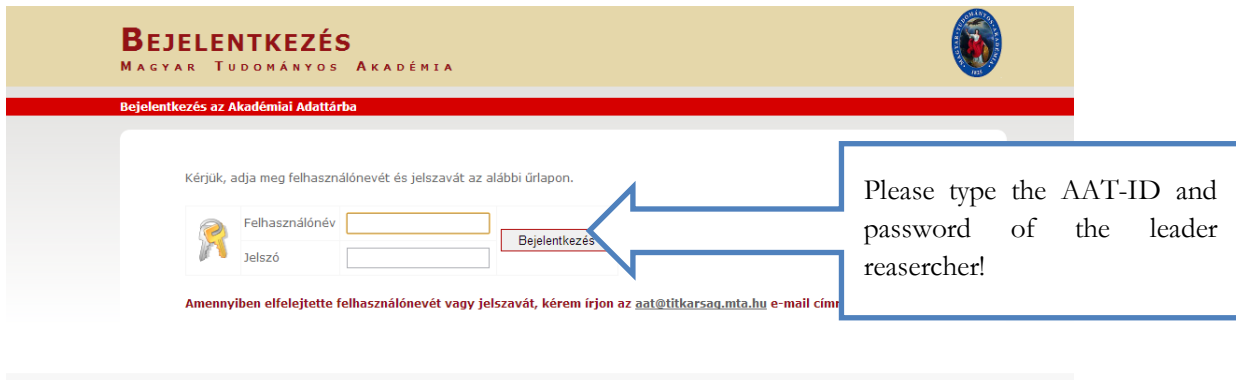

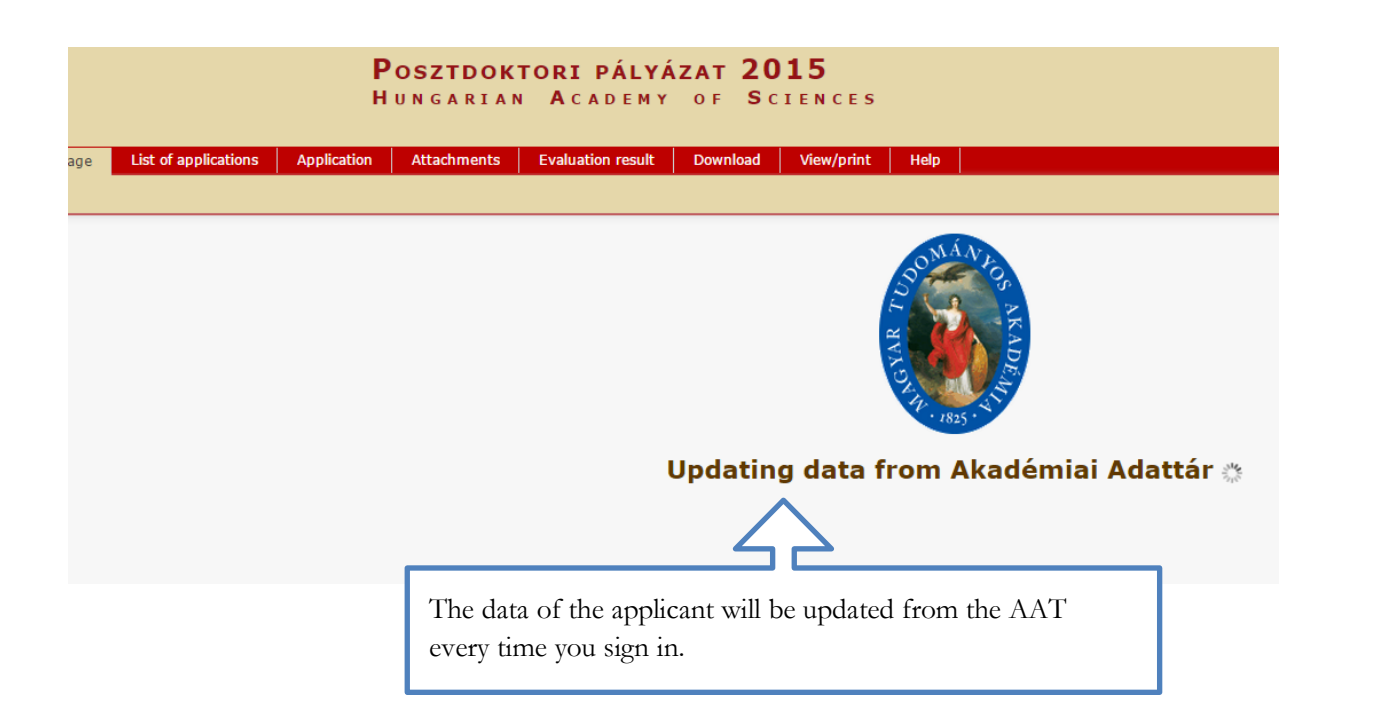

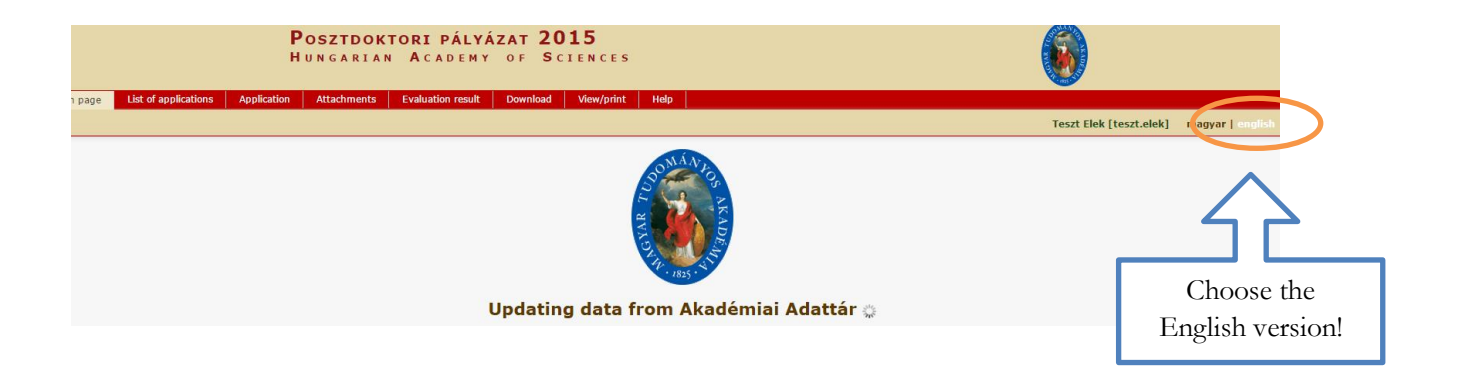

#### **LOGIN TO THE WEBSITE**

**Starting the application:**

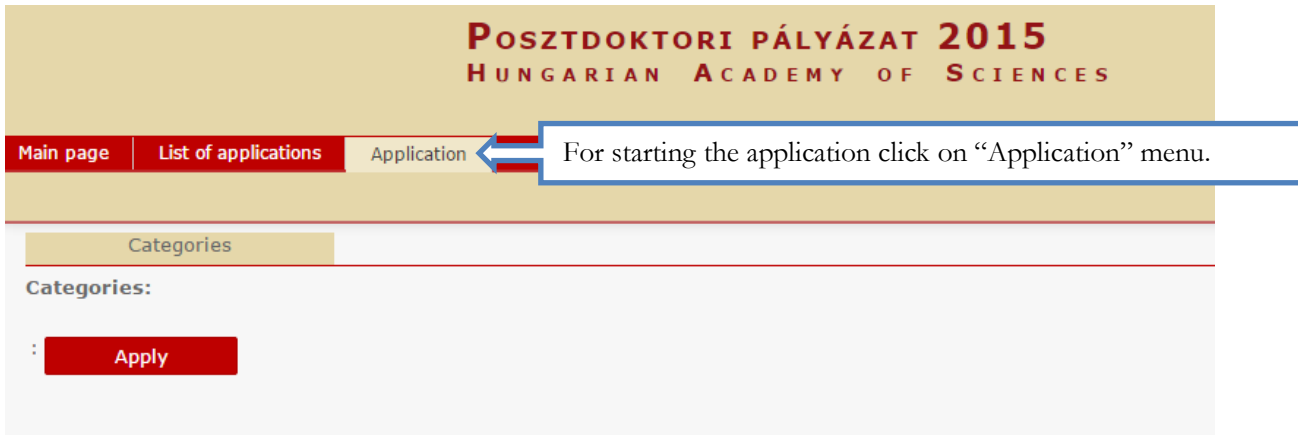

# **Further steps**

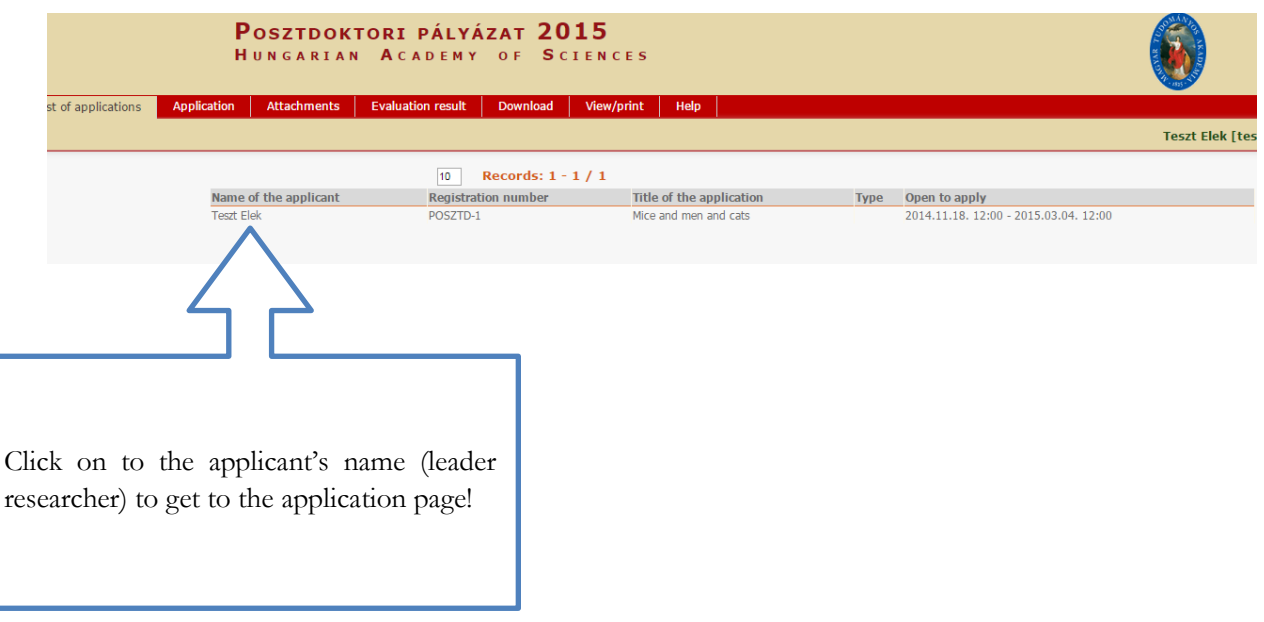

# **UPDATE THE DATA OF THE APPLICATION**

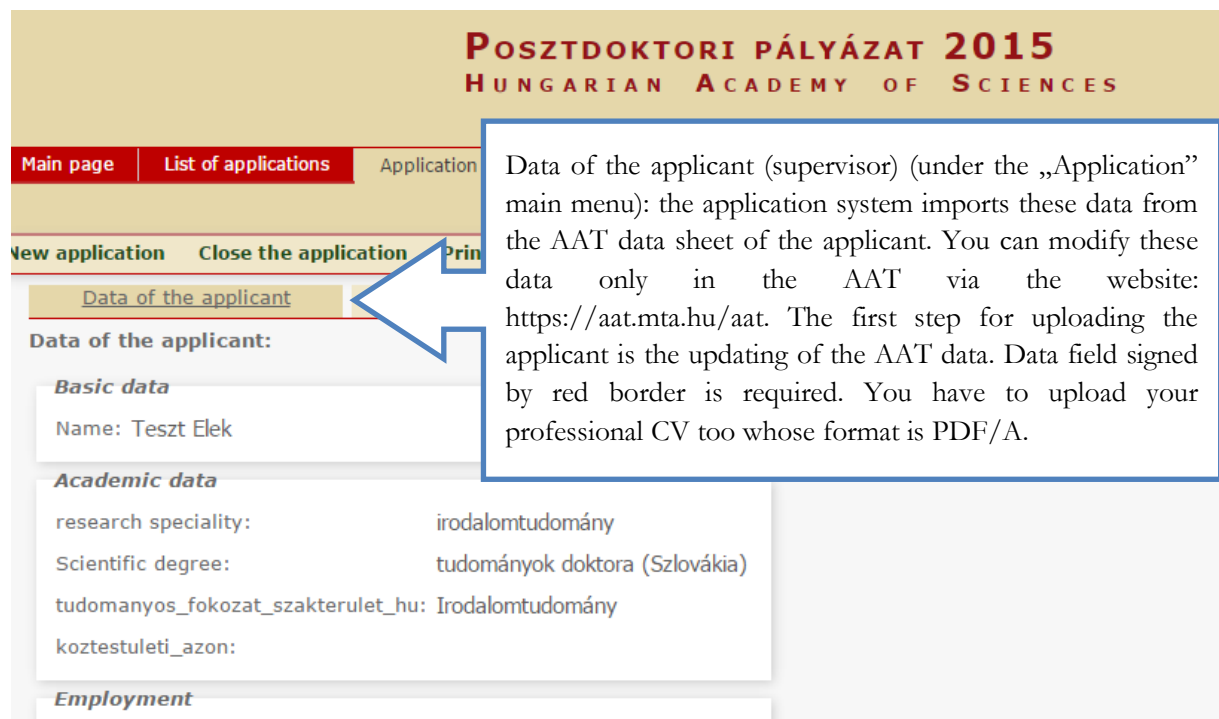

# **FILL IN THE DATA OF THE APPLICATION**

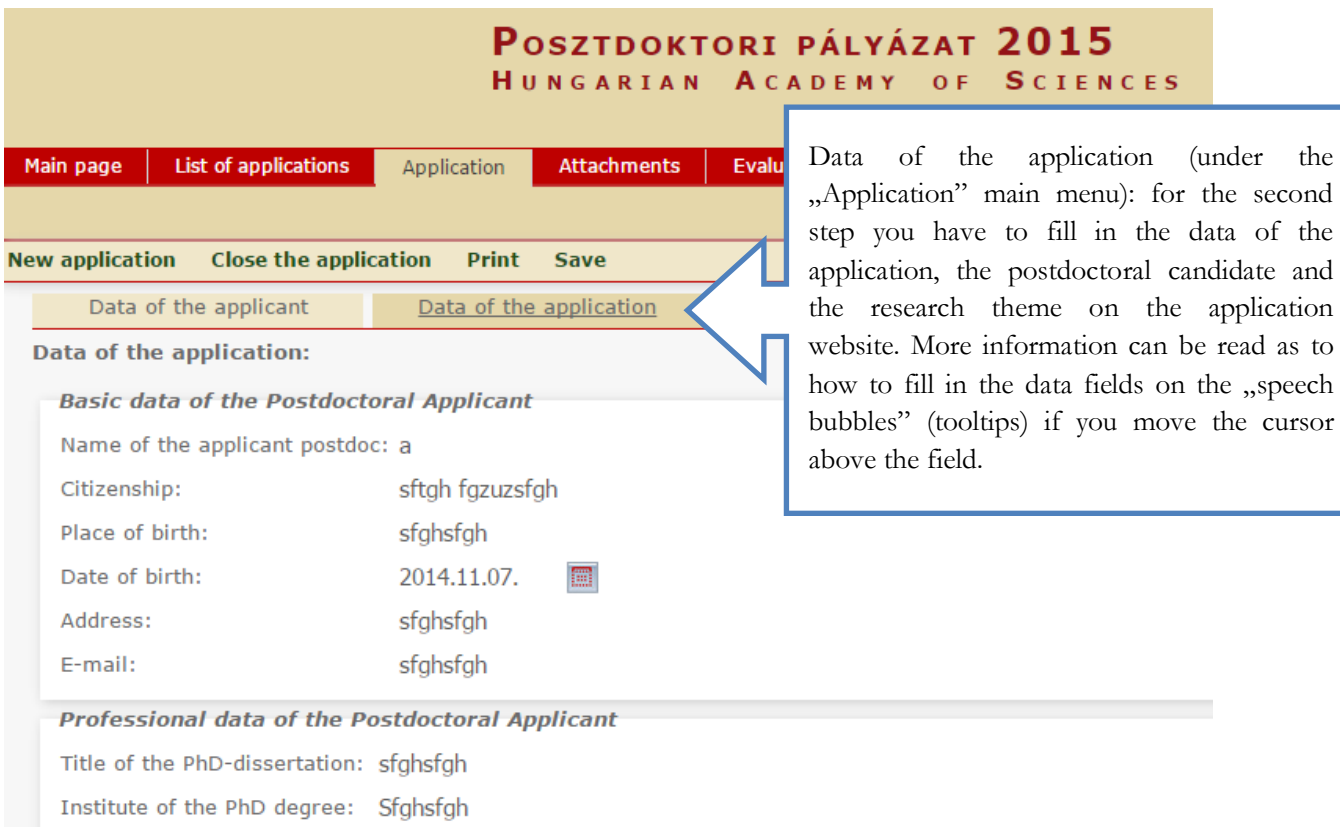

### **SAVE**

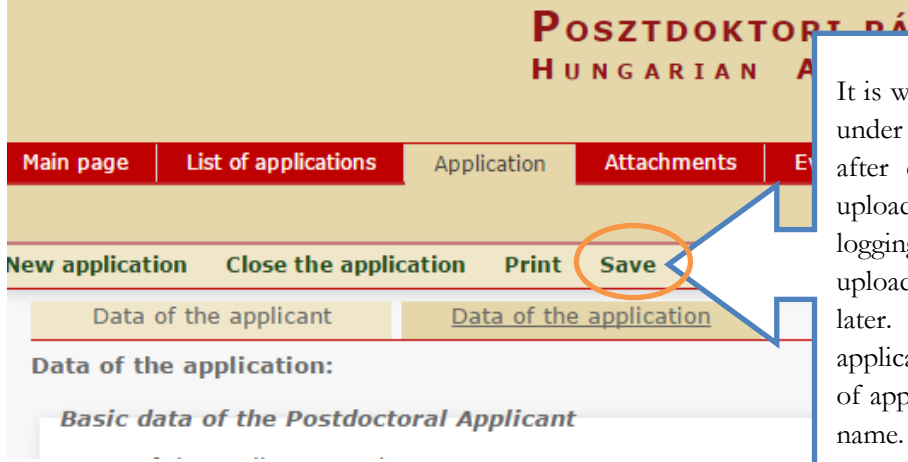

# $1 \times 1 \times 2 \times 7$

vorth clicking on the Save button the top menu bar during and each step. You can abort the d process at any time and after log out you can continue the d process of your application In this case you can open the ation form by clicking on the list plications, then on the applicant's

#### **UPLOAD ATTACHMENTS**

To upload the attachments of your application you have to make these attachments using the templates found under the "Download" menu.

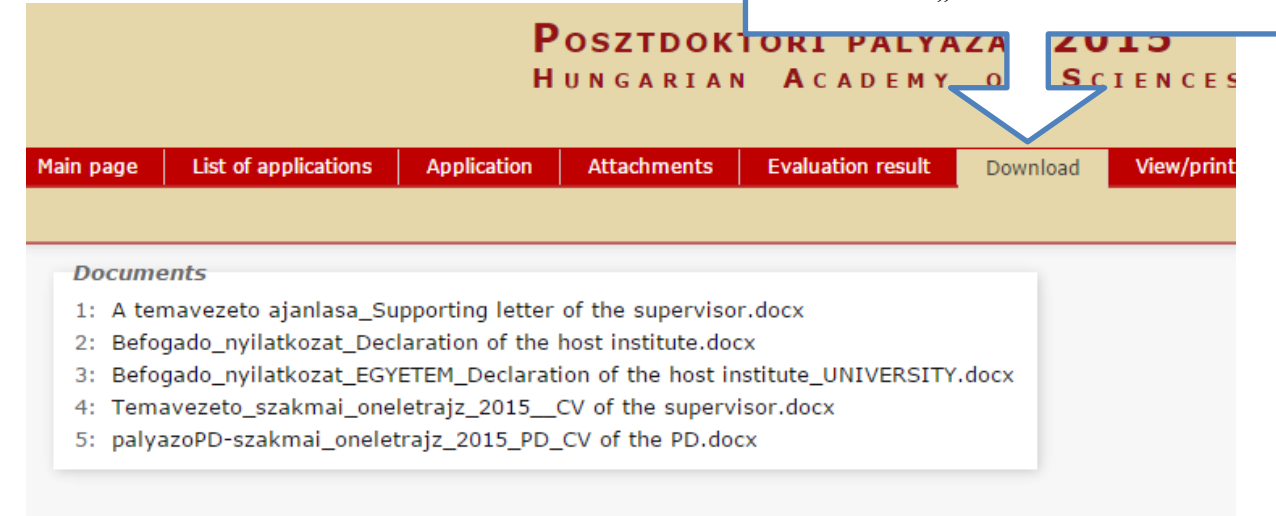

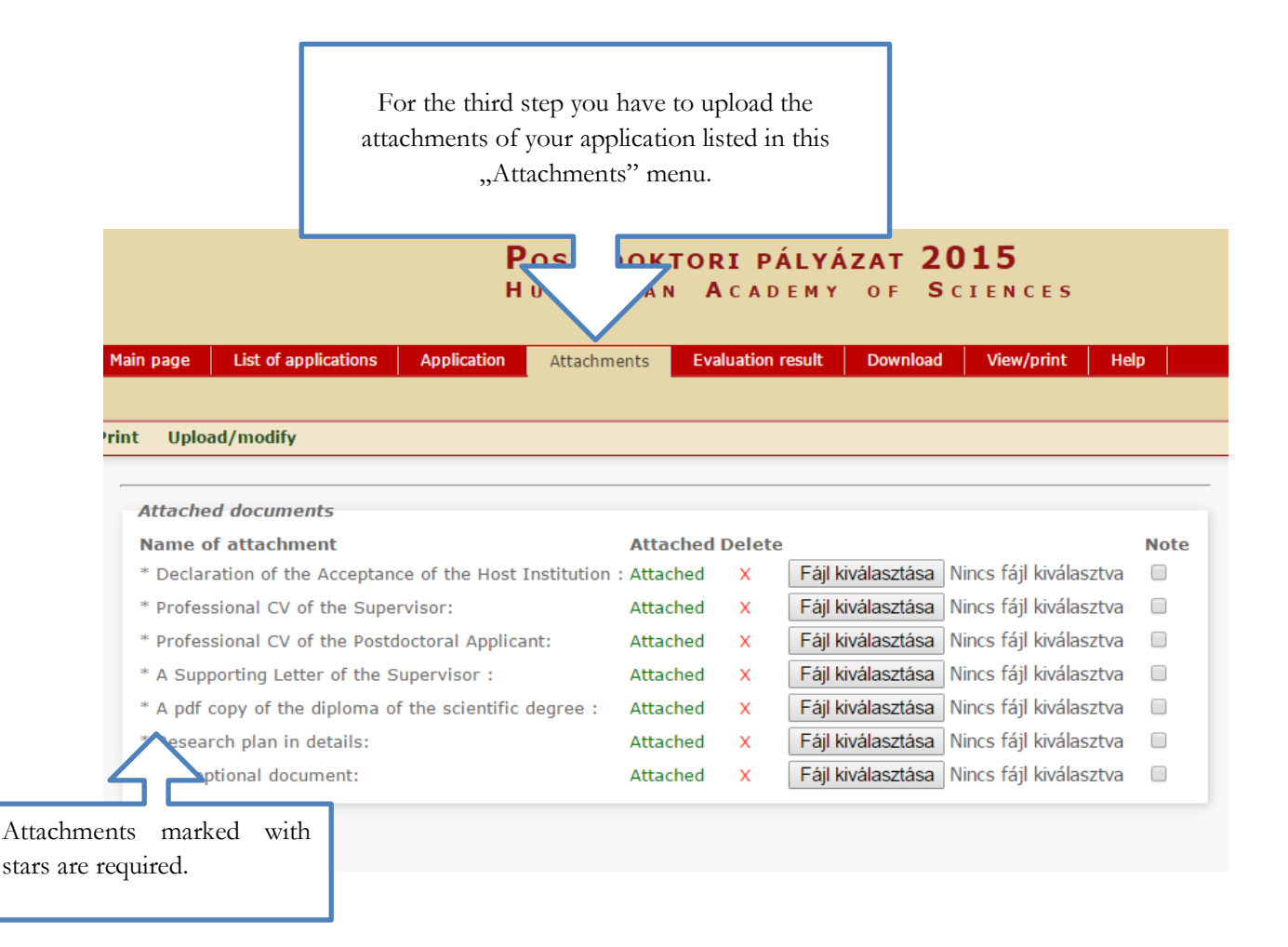

# **RE-ENTERING THE WEBSITE**

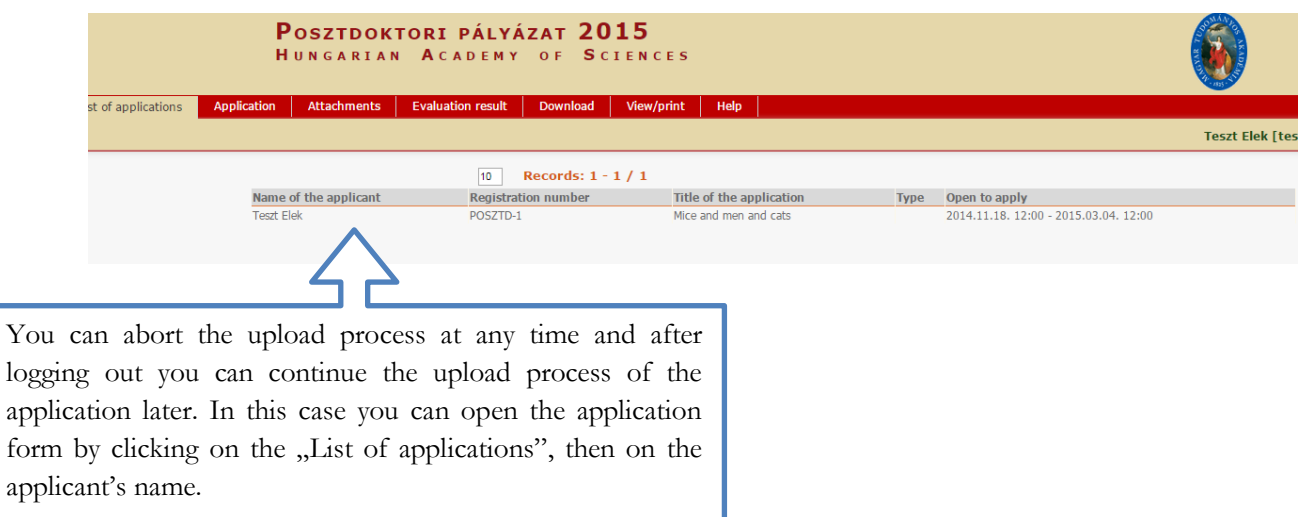

# **COMPLETE THE APPLICATION, PRINT**

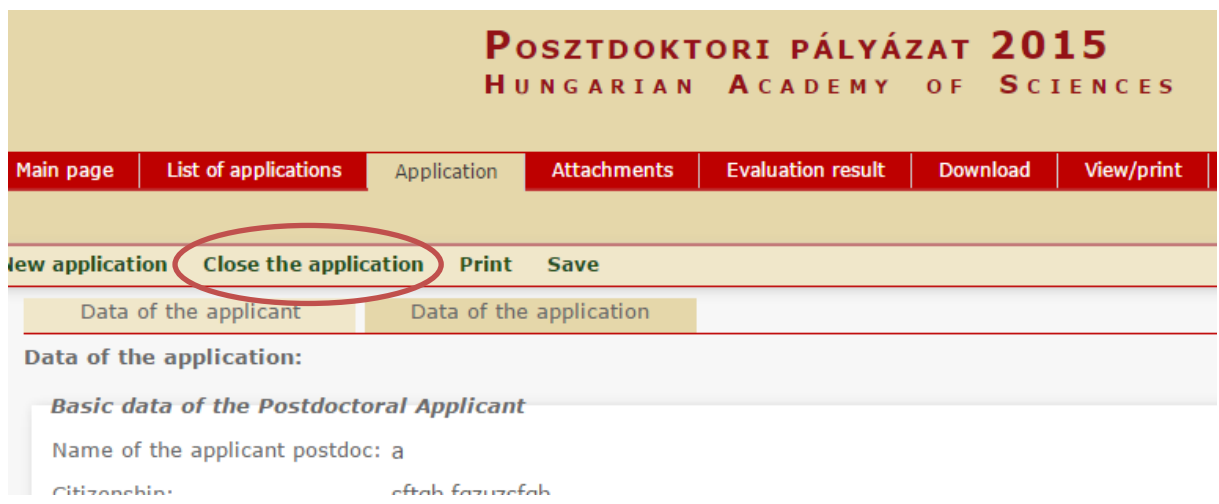

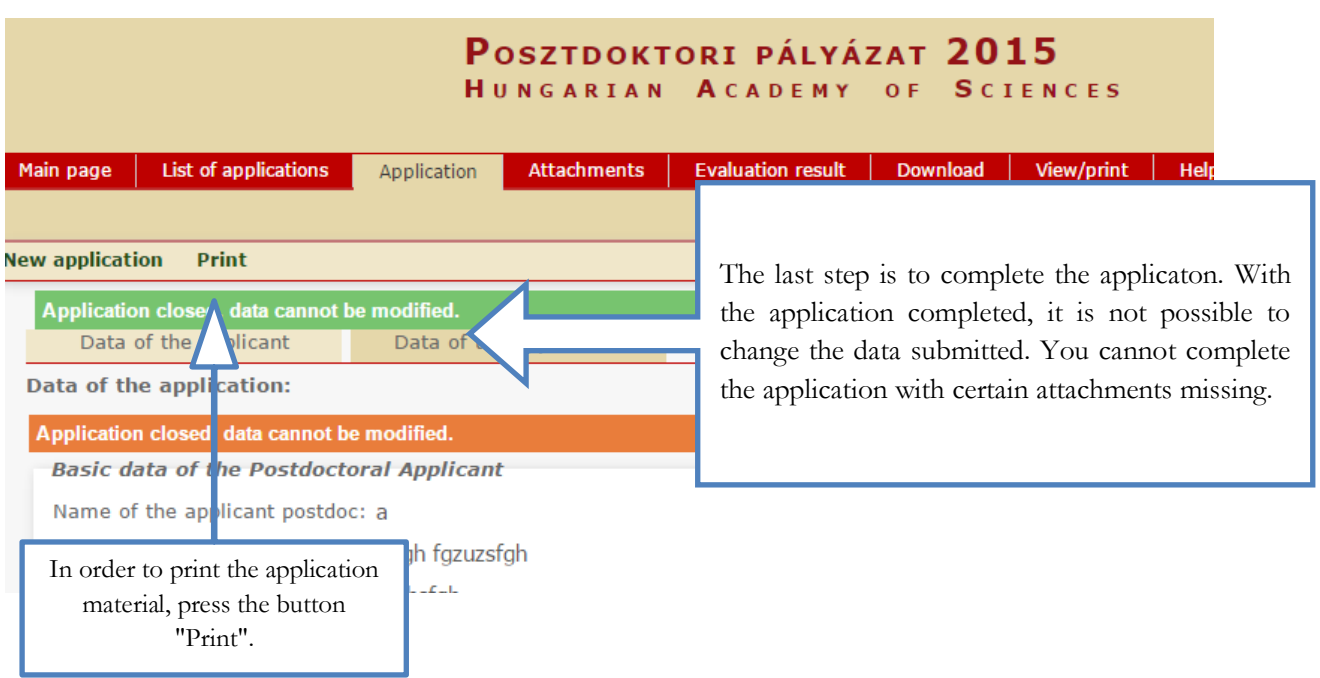

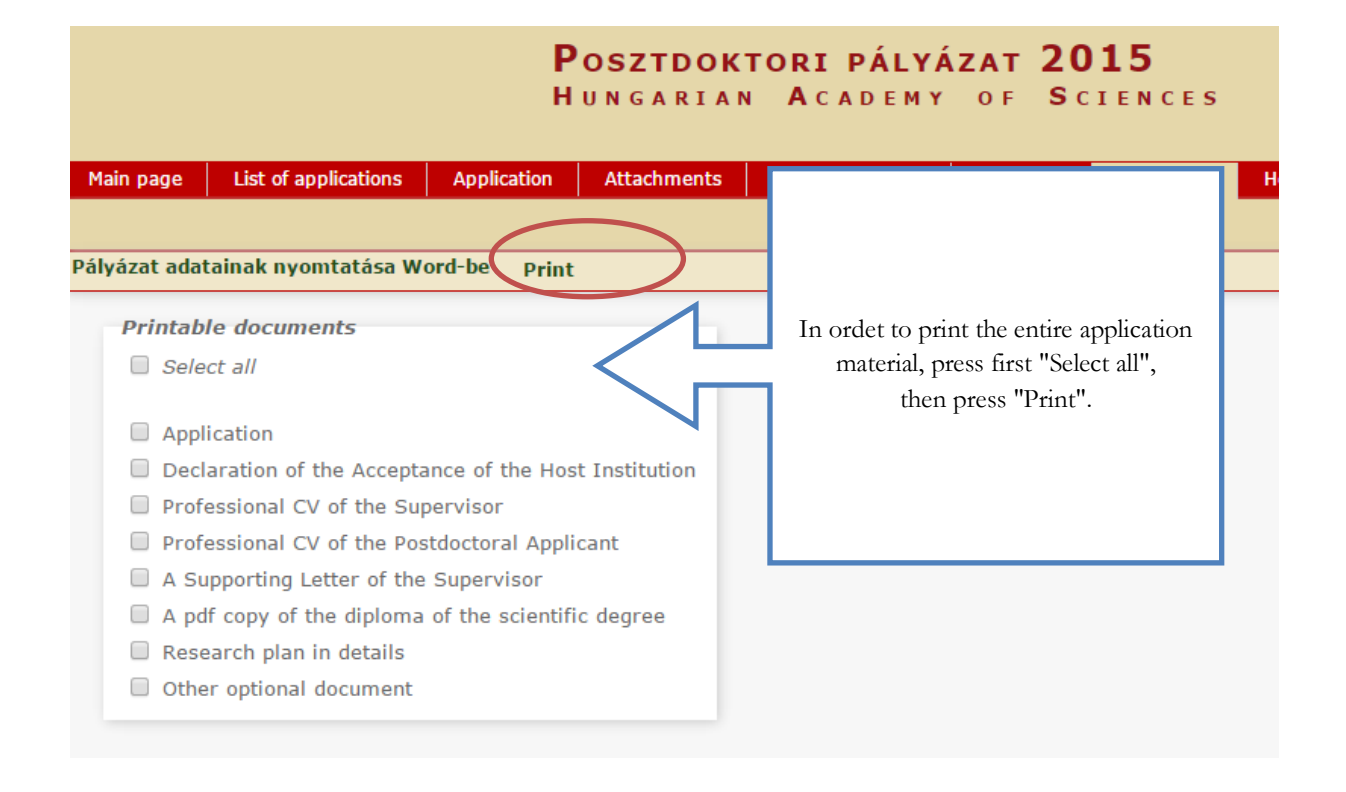

#### **Submission deadline: 12:00 CET, 4th March, 2015.**